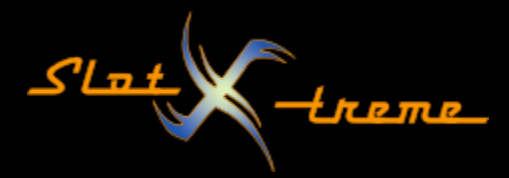

## Windows 10 – Energieoptionen konfigurieren

Microsoft hat sich dem Energiesparen in seinen Windows Betriebssystemen verschrieben. Was beim mobilen Arbeiten vorteilhaft sein kann, weil die Akku-Reichweite deutlich verlängert wird, kann sich bei der Rennbahnzeitmessung sehr nachteilig auswirken.

So wird unter Umständen die Festplatte abgeschaltet, wenn Cockpit-XP noch Daten im Arbeitsspeicher verwaltet und nicht auf den Datenträger zugreift.

Windows hat auch sehr eigene Vorstellungen, was Aktivität auf der USB-Schnittstelle betrifft. Ich habe es selbst schon erlebt, dass ein Kopiervorgang von mehreren 100 GB abbrach, weil Windows keine Aktivität feststellte und zum Energiesparen den USB-Controller in den Ruhezustand versetzte.

Damit euch ähnliches erspart bleibt und ihr eure Systeme schnell konfigurieren könnt, hier eine Anleitung, wie die Energieoptionen optimal für die Rennbahnzeitmessung gesetzt sind. Die sind aus Windows 10 in anderen Windows Versionen jedoch ähnlich benannt.

Es beginnt mit einem Klick der rechten Maustaste auf das Windows Symbol links unten in der Taskleiste.

Aus dem sich öffnenden Menü geht es mit einem Mausklick (linke Taste) auf den Eintrag "Einstellungen" weiter.

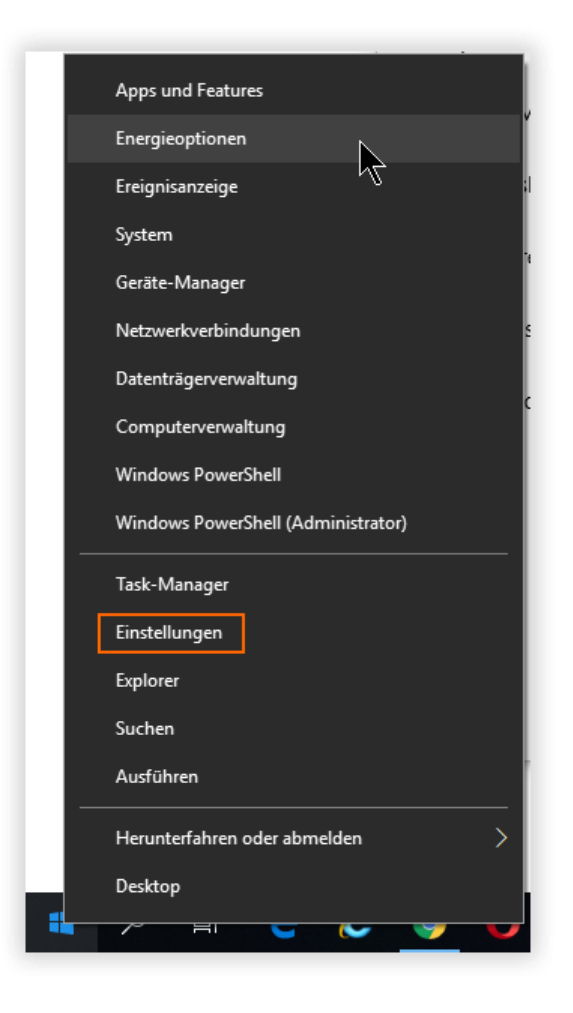

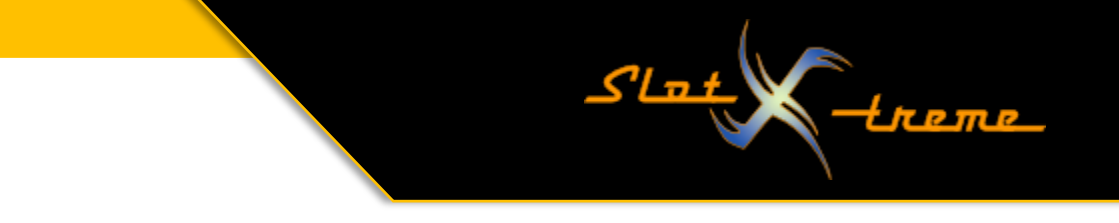

In Windows 10 habe ich mir inzwischen angewöhnt, die Systemeinstellungen zu öffnen und dort mit Hilfe des Suchfeldes die gewünschten Bereiche aufzurufen. Das geht im Fall der Energiesparpläne so:

- Energie als Suchbegriff in das Feld tippen
- Es klappt ein Menü mit 5 Fundstellen auf
- Ein Klick auf "Energiesparplan bearbeiten"
- Schon sind wir an Ort und Stelle

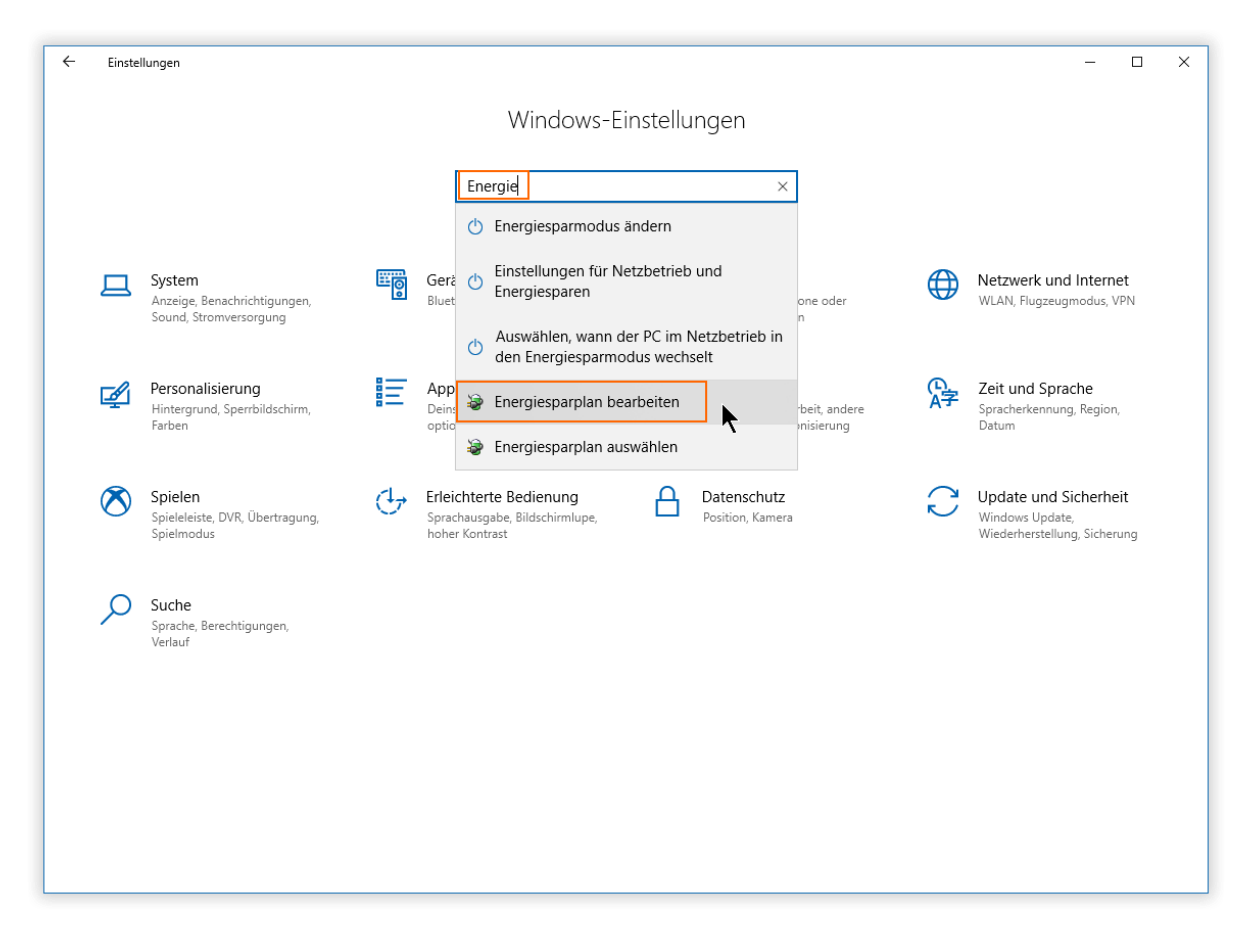

Man kommt mit einigen zusätzlichen Klicks allerdings auch über den Menüeintrag "Energieoptionen" im Menü auf der vorangegangen Seite zu den Einstellungen, die auf den nächsten Seiten vorgestellt sind.

In diesem sich nun öffnenden Fenster klicken wir auf den Link "Erweiterte Energieeinstellungen ändern".

 $\mathcal{S}$ Lut

<u>he me</u>

Auf dem Bild gut zu sehen, dass ich dort bereits die beiden Optionen "Bildschirm ausschalten" und "Energiesparmodus nach" auf "Niemals" geändert habe.

Empfehle ich euch ebenfalls. Ist ärgerlich, wenn der Monitor plötzlich und unvermittelt in einem Rennen schwarz wird.

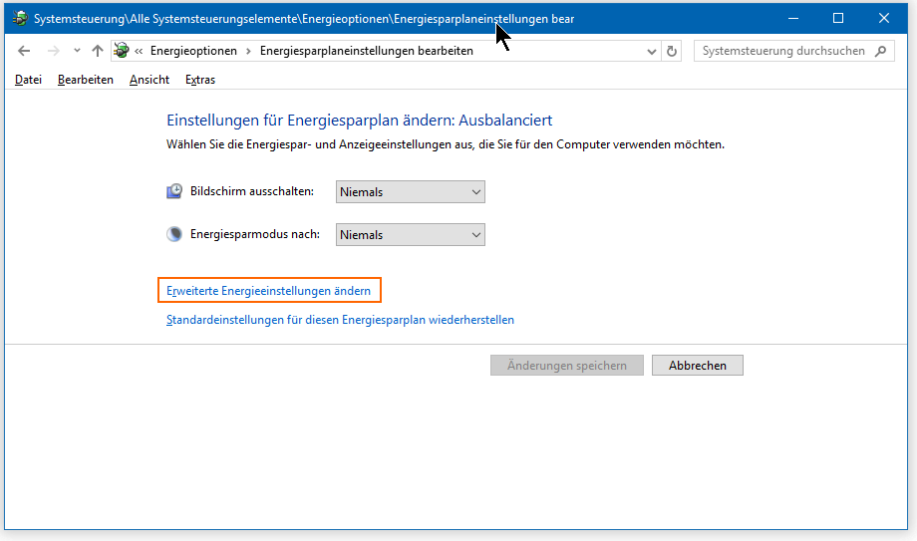

Nach dem Klick öffnet sich der Einstelldialog. Ich zeige die aus meiner Sicht wichtigen Punkte. Schaut euch die anderen Einträge auch an und überlegt, was ggfs. auf eurem System problematisch werden könnte. Die dort gezeigten Einträge sind auch vom eurer Hard- und Software abhängig.

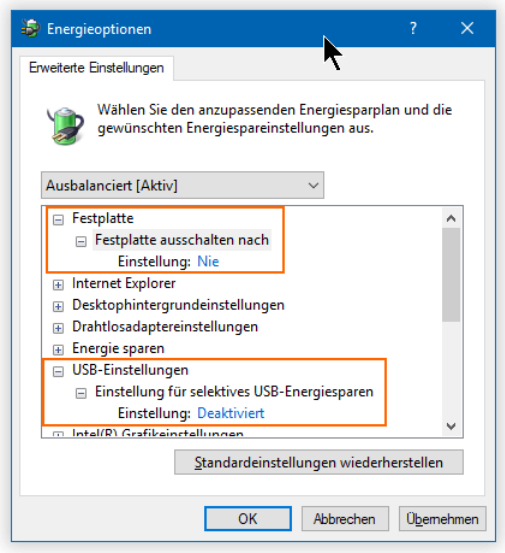

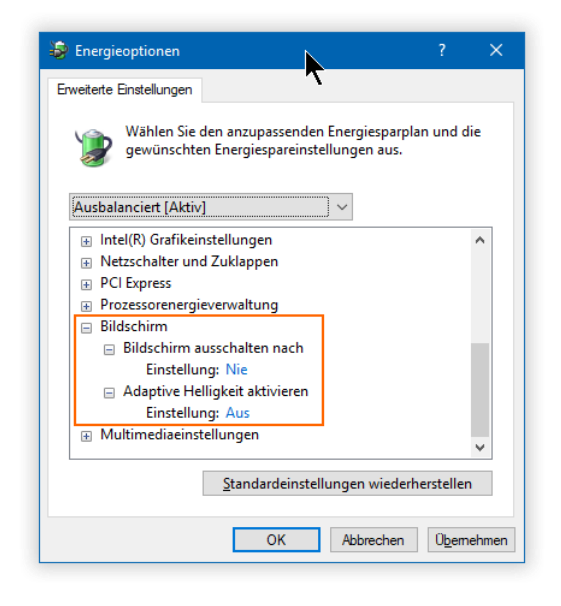

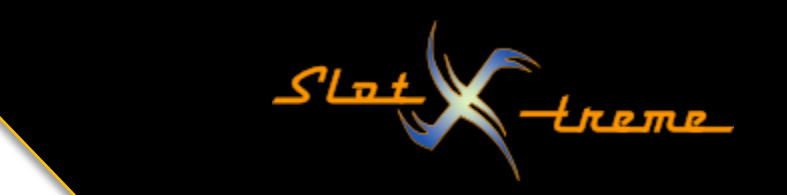

Dann die Änderungen mit Klick auf den [ OK ] – Button übernehmen.

Leider ist es das noch nicht ganz. Besonders wenn zusätzliche Erweiterungskarten in einem Desktop-PC verbaut sind, kann es sein, dass man die Energieeinstellungen noch im Gerätemanager feinjustieren muss.

Das geht wieder über das auf Seite 1 vorgestellte Systemmenü. Der Geräte-Manager ist dort im oberen Teil aufgeführt.

Je nach Windows 10 Sicherheitseinstellungen, öffnet sich jetzt ein Fenster mit einer Sicherheitsabfrage der Benutzerkontensteuerung.

Dieses mit Klick auf die Schaltfläche [ Ja ] bestätigen.

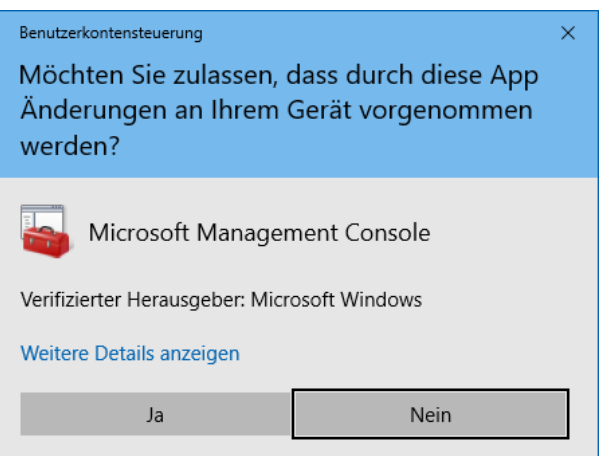

Nachdem sich das Fenster des Gerätemanagers geöffnet hat bitte nach unten scrollen und den Eintrag "USB-Controller" aufklappen (Klick auf den >).

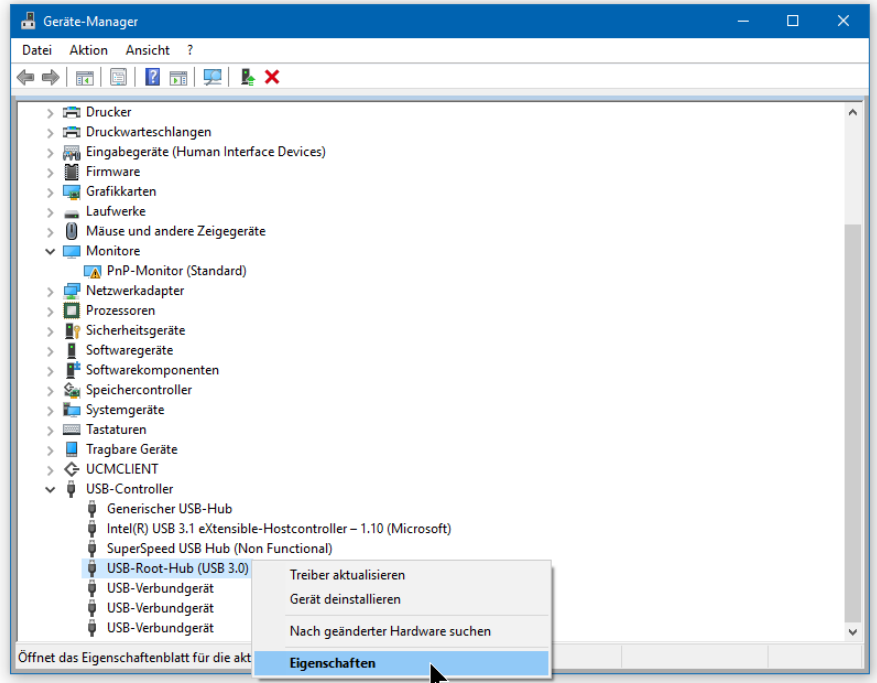

Im Anschluss für jedes Gerät dort die Eigenschaften aufrufen (Rechtsklick auf den Eintrag).

Jetzt prüfen, ob der Reiter "Energieverwaltung" existiert.

Trifft das zu, dann dort per Mausklick den Haken für die Option "Computer kann das Gerät ausschalten, um Energie zu sparen" entfernen.

Die Änderung mit Klick auf den [ OK ] – Button übernehmen.

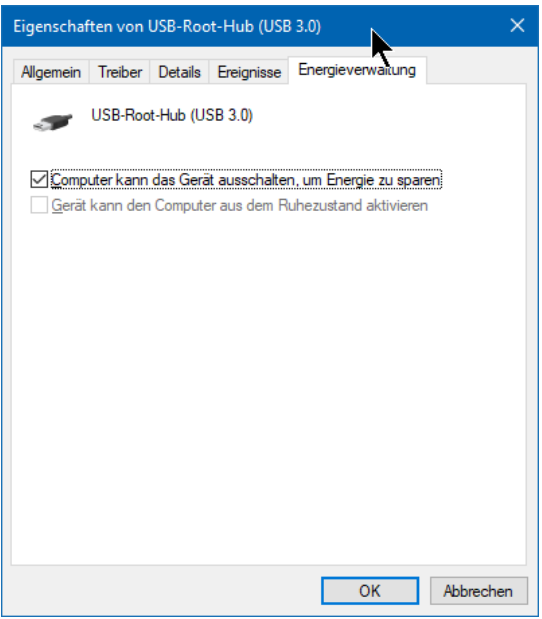

 $\mathcal{S}$ بیر

Durch diese Einstellungen ist sichergestellt, dass Windows die USB-Geräte, zu denen ja auch USB-Boxen gehören, trotz Nutzung nicht mehr abgeschaltet werden.

Steckt ihr neue oder andere USB-Geräte an den Rechner, müssen die Schritte für den Gerätemanager ggfs. wiederholt werden.

Weiter viel Spaß mit eurer Rennbahnzeitmessung.

Euer slot-xtreme